## How to set up your settings on an Android device.

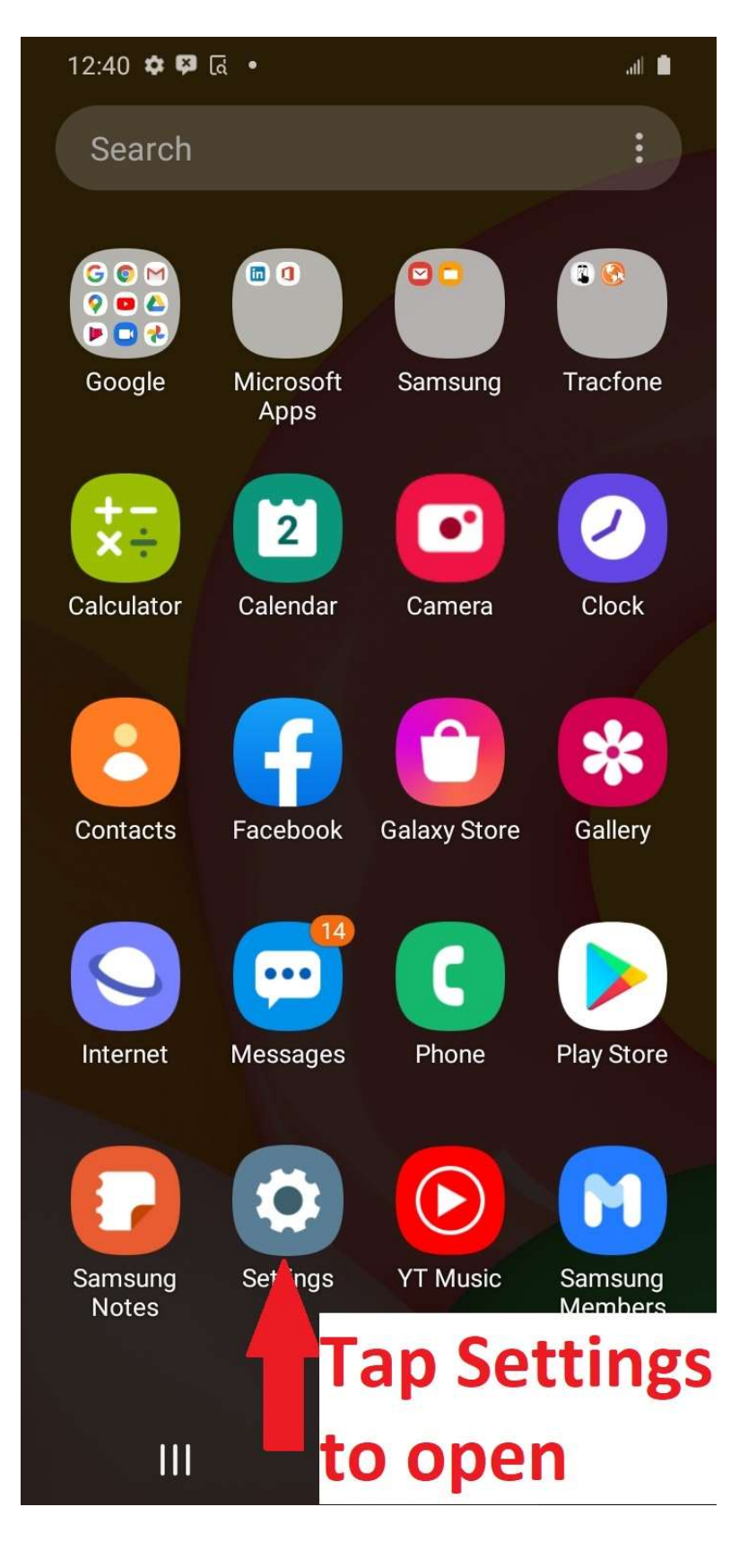

## **Scroll down to & tap Apps**

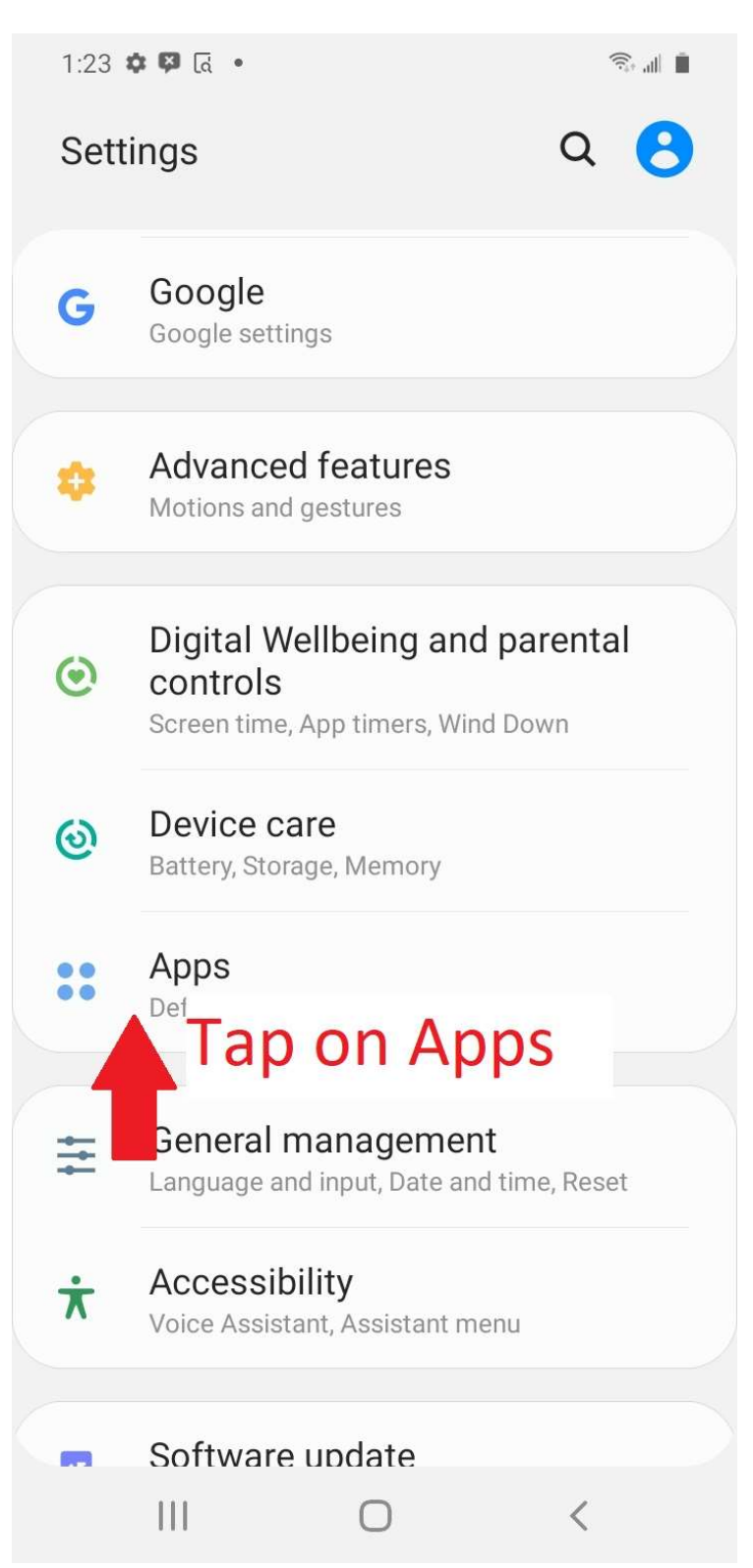

#### **Scroll down & tap the TowTrax app**

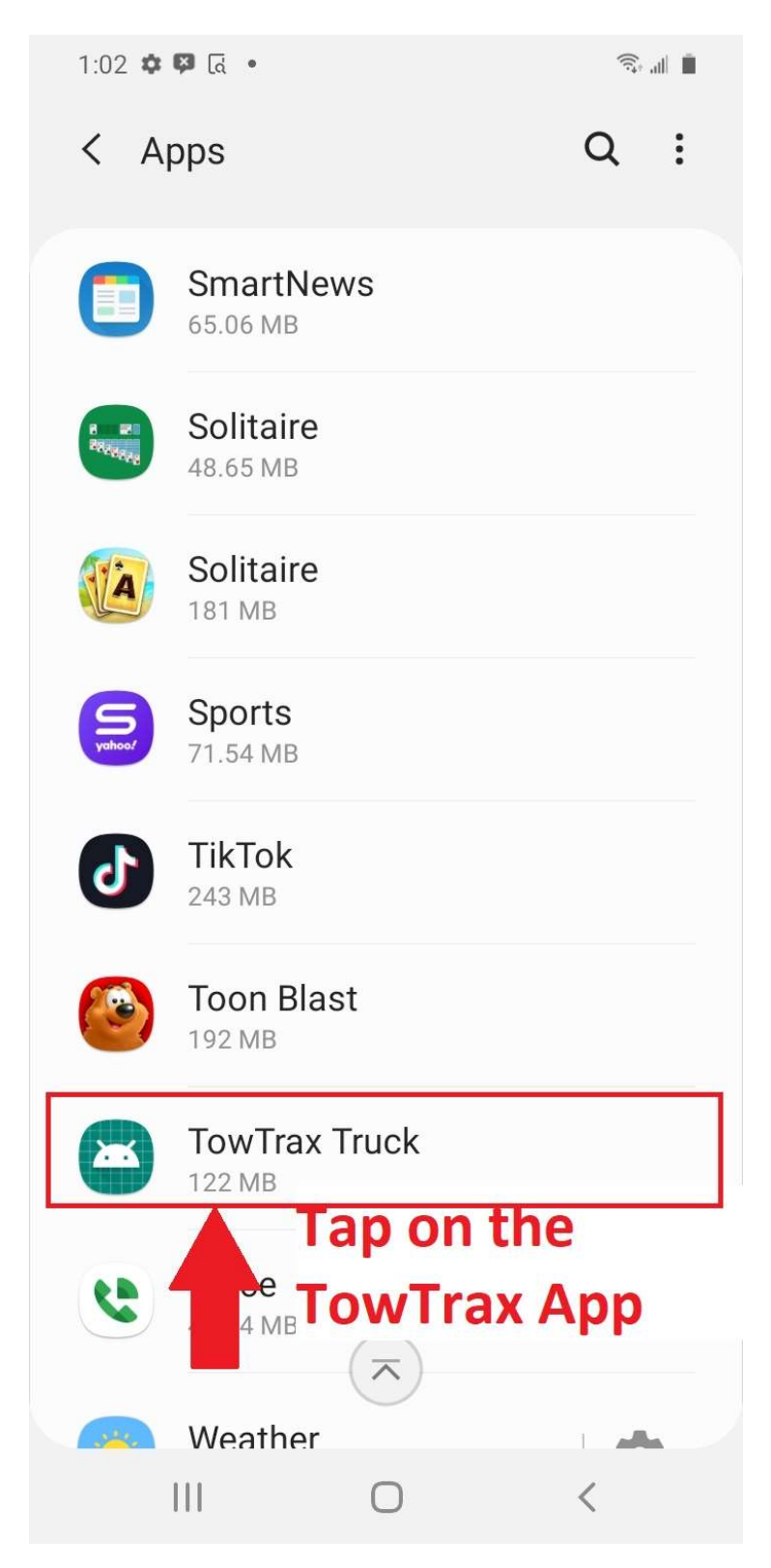

## **Go to app settings**

 $\widehat{\mathbb{R}}$  at  $\widehat{\mathbb{R}}$ 

 $3:06$   $\blacksquare$   $\blacksquare$ 

< App info

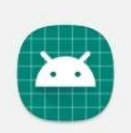

#### **TowTrax Truck**

#### **Scroll down to App Setttings**

Usage

Mobile data No data used

**Battery** 0% used since last fully charged

Storage 123 MB used in Internal storage

Memory 8.0 MB used on average in last 3 hours

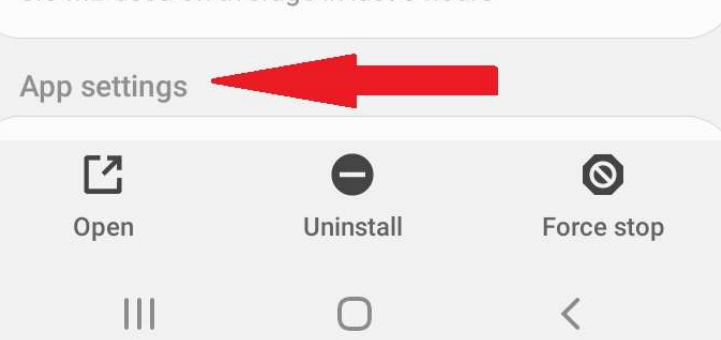

## Tap notifications

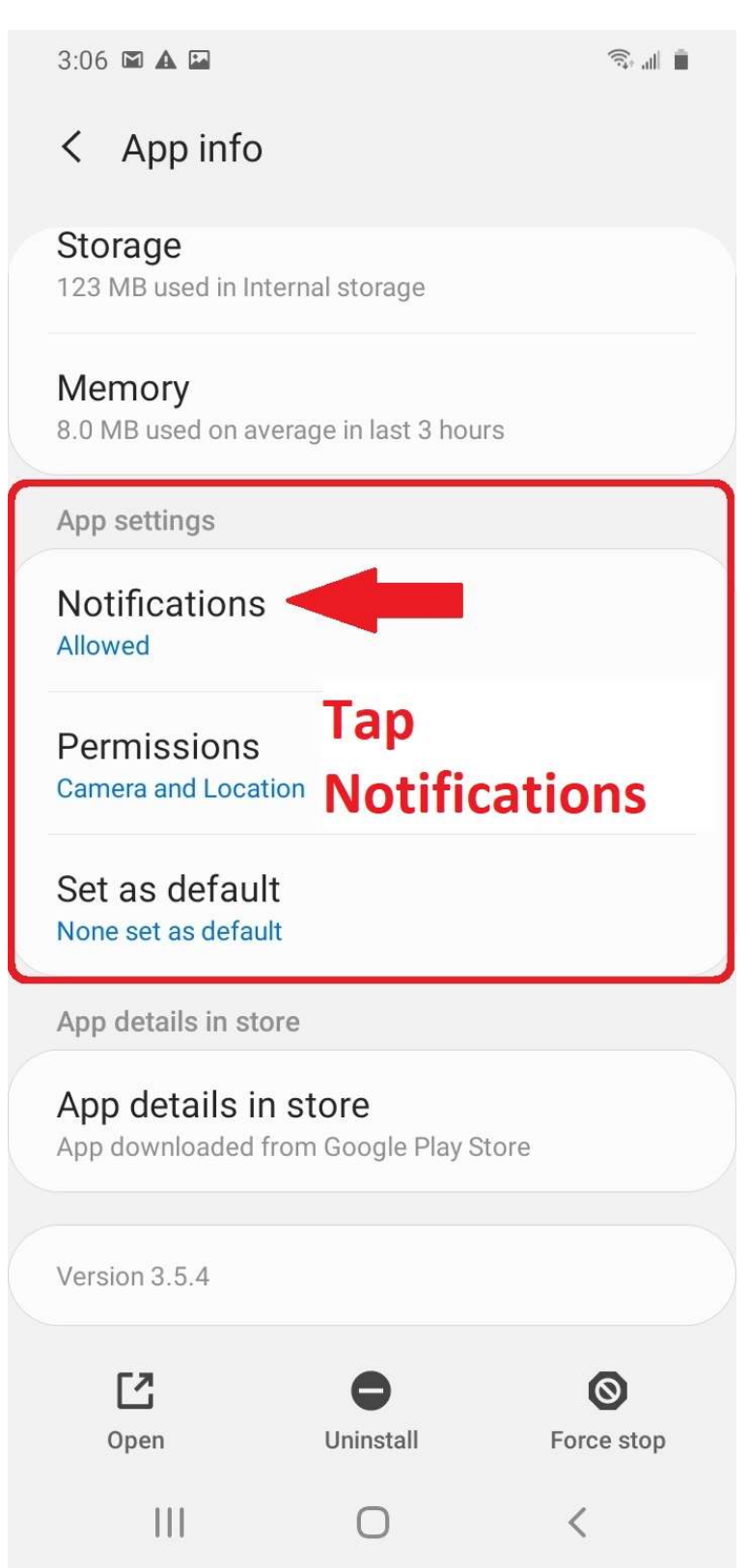

## Tap on location service

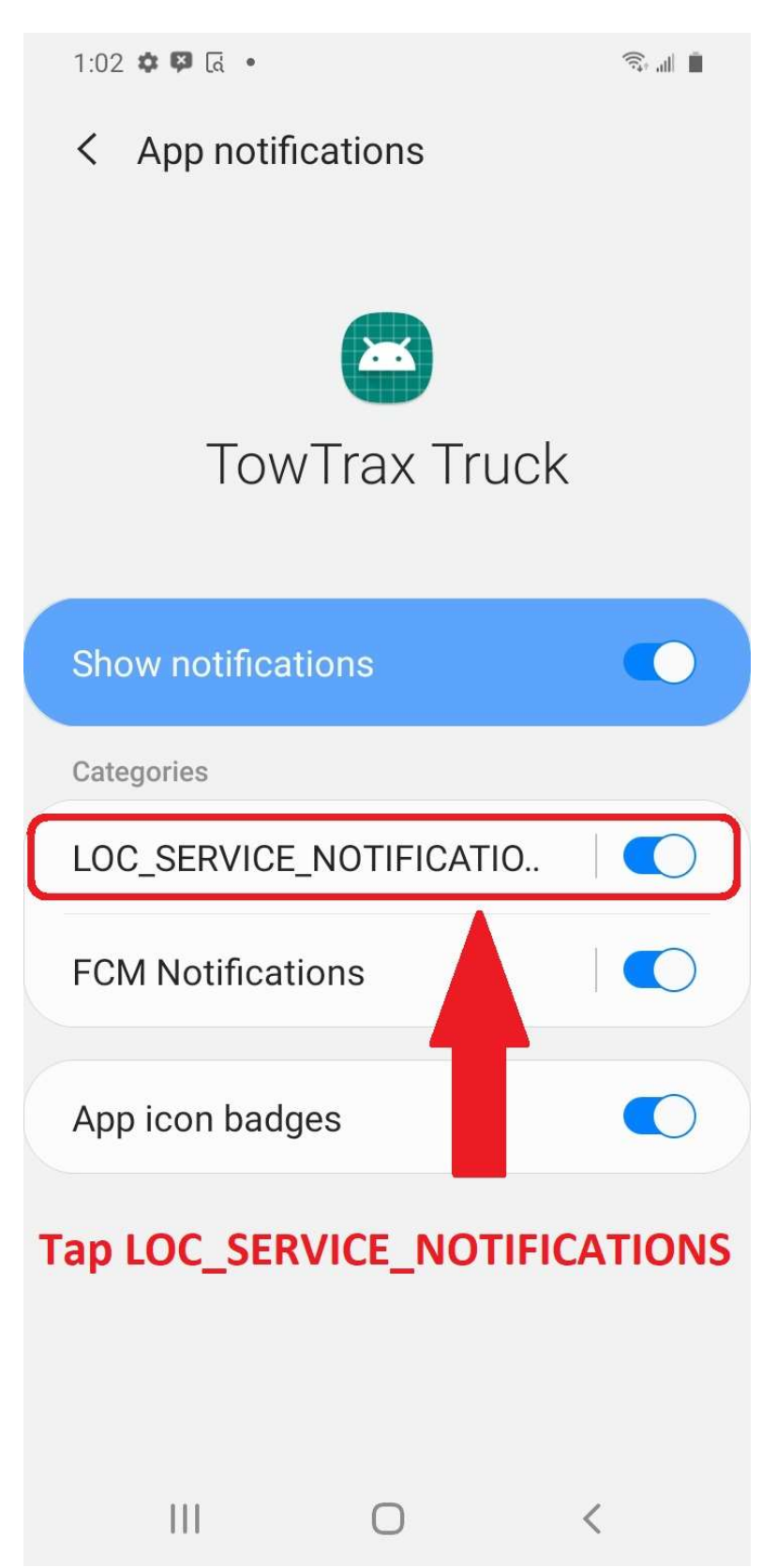

## Make your settings look like this

 $\widehat{\mathbb{R}}$  .  $\mathbb{R}$ 

1:03 章 四 同 。

Notification category  $\lt$ **Show notifications**  $\bigcap$ Alert Plays a sound, shows a status bar icon, and shows an icon on the Lock screen. Silent Show as pop-up Your settings should look like this Sound Default notification sound (Spaceline) Vibrate App icon badges Lock screen Show content Ignore Do not disturb Show these notifications even when Do not dicturb is an  $|1|$  $\bigcap$  $\overline{\left\langle \right\rangle }$ 

## Go back to previous screen

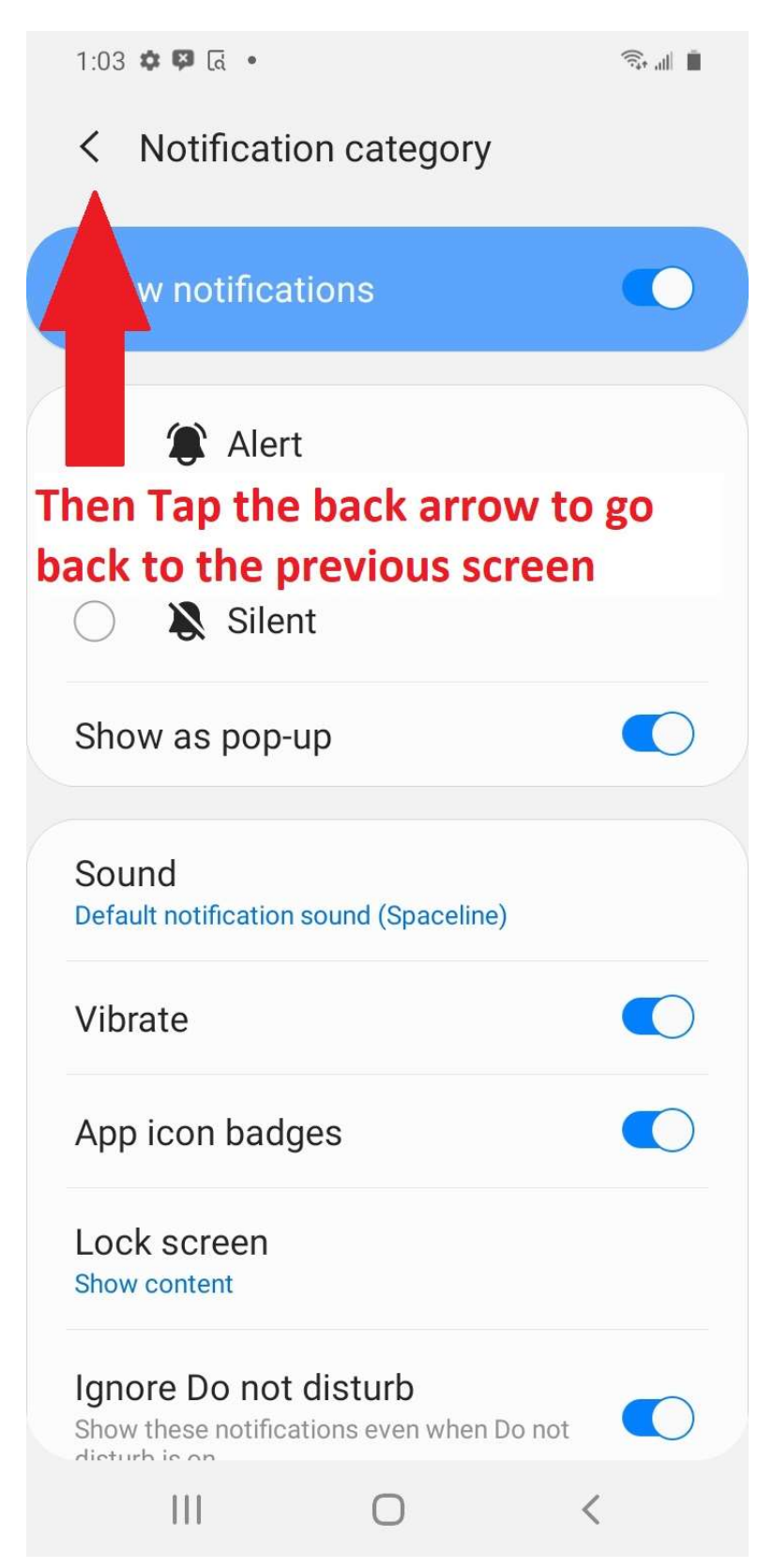

## Tap FCM Notifications

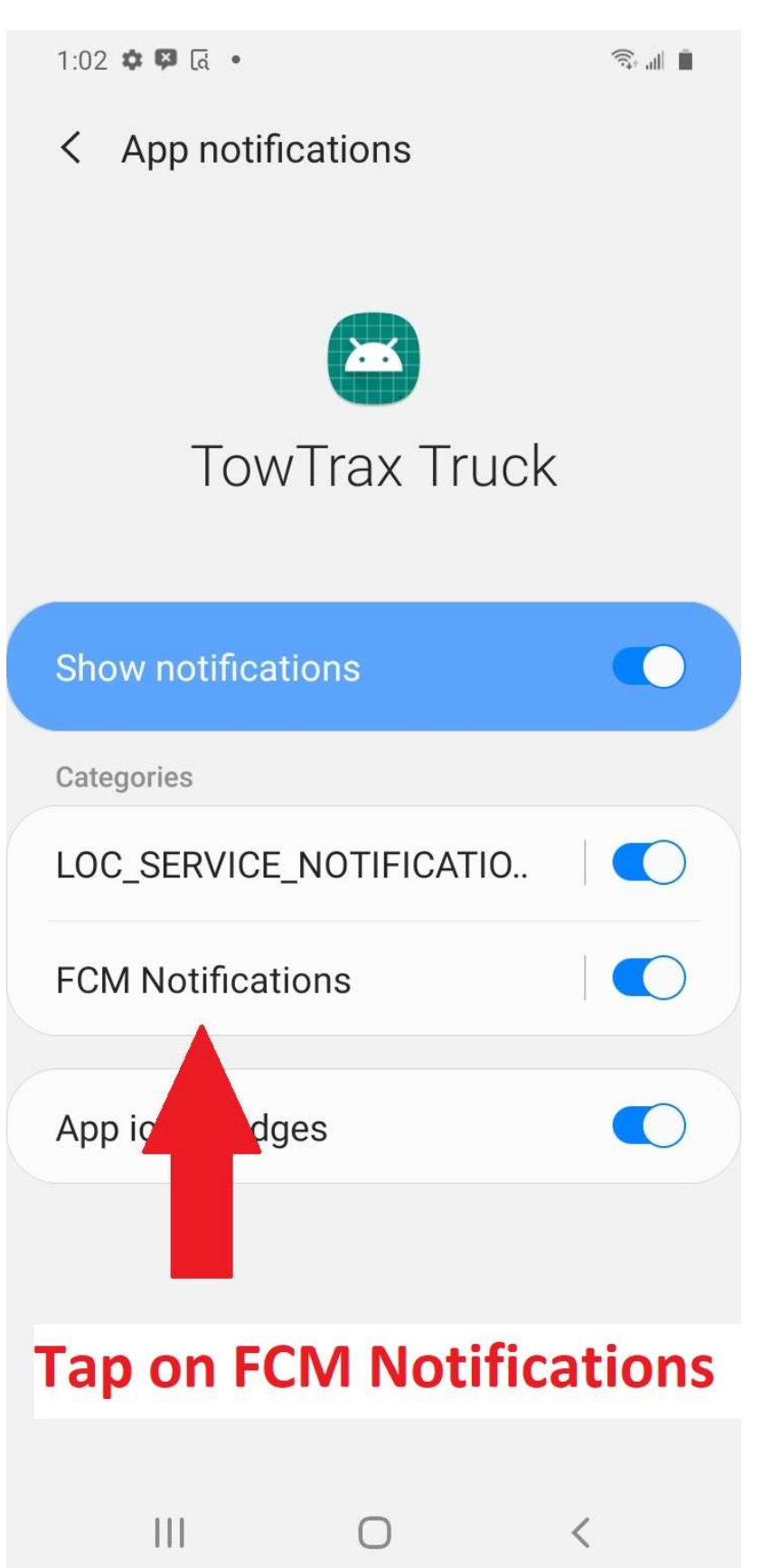

## Make your settings look like this

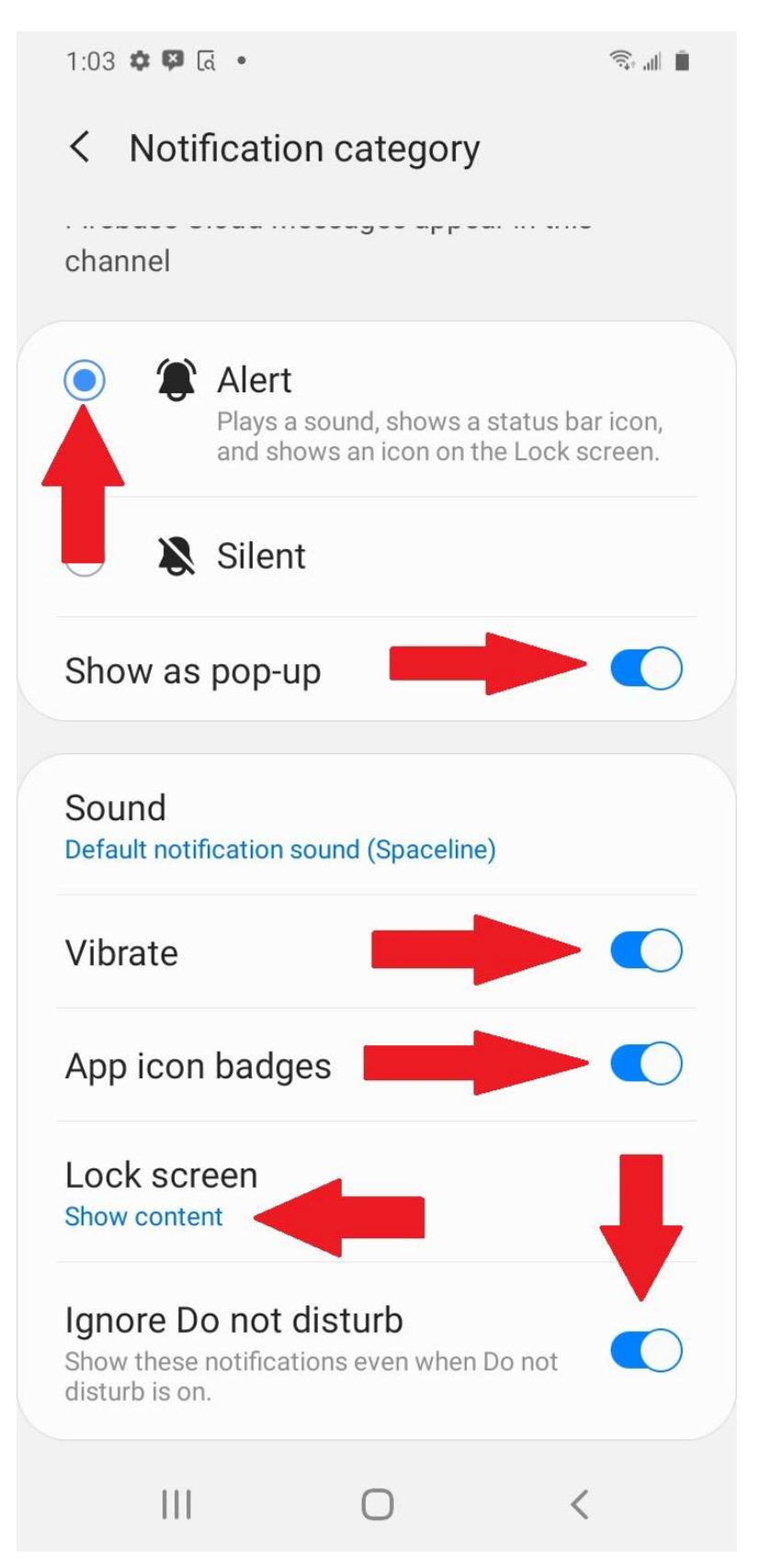

## Go back to previous screen

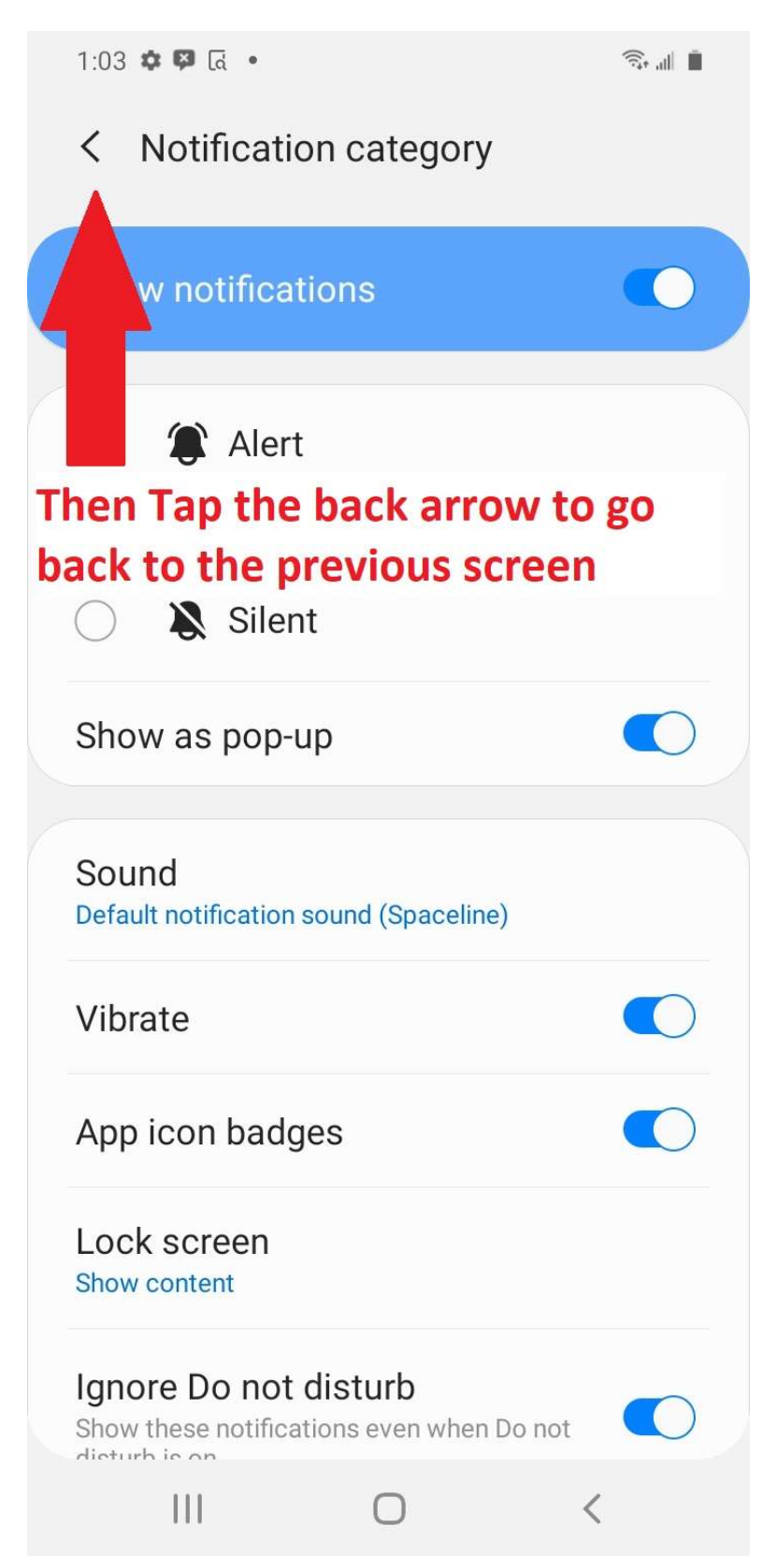

# Make sure App icon badges is on and go back to previous screen.

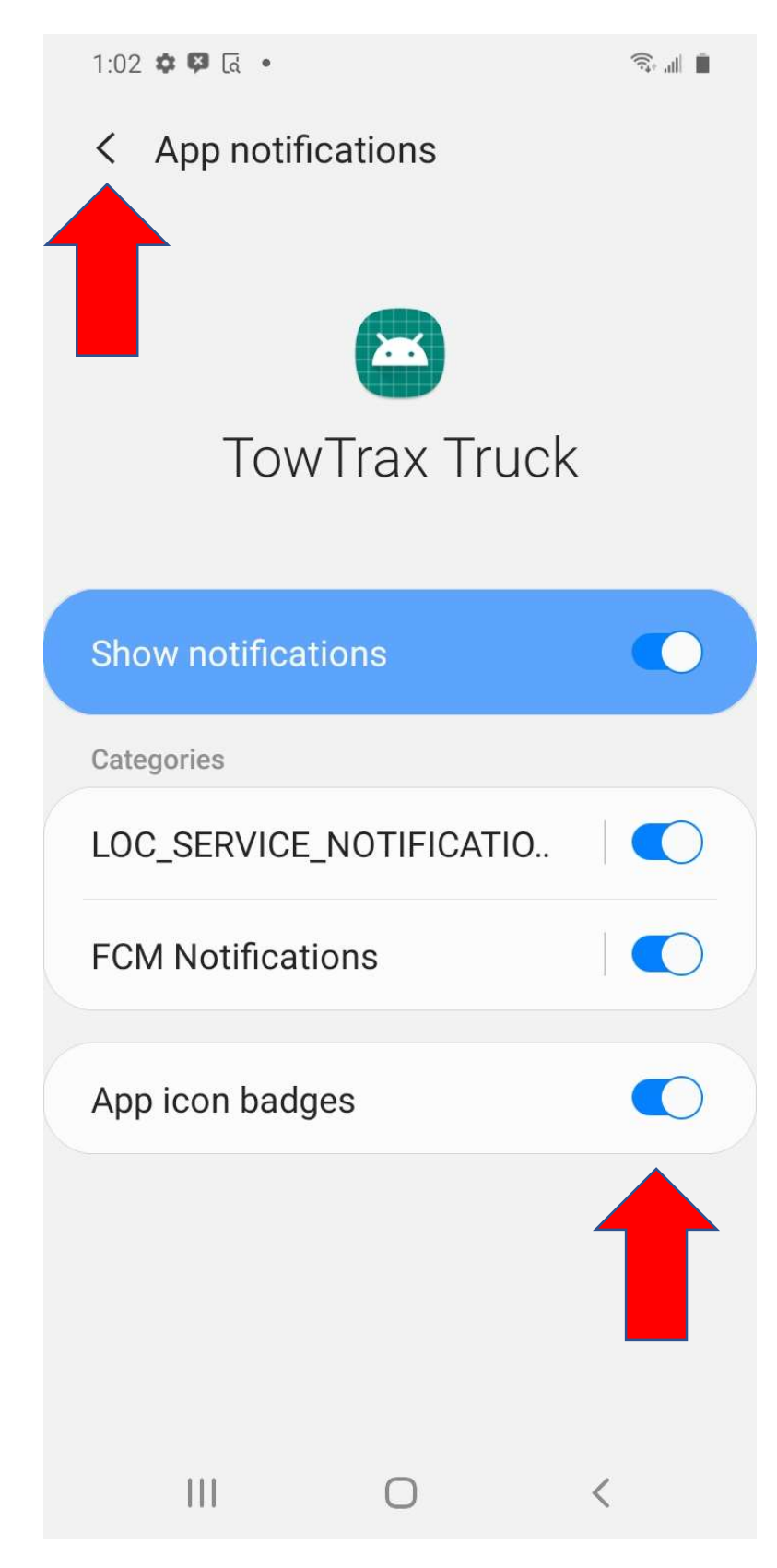

#### From here tap on Permissions

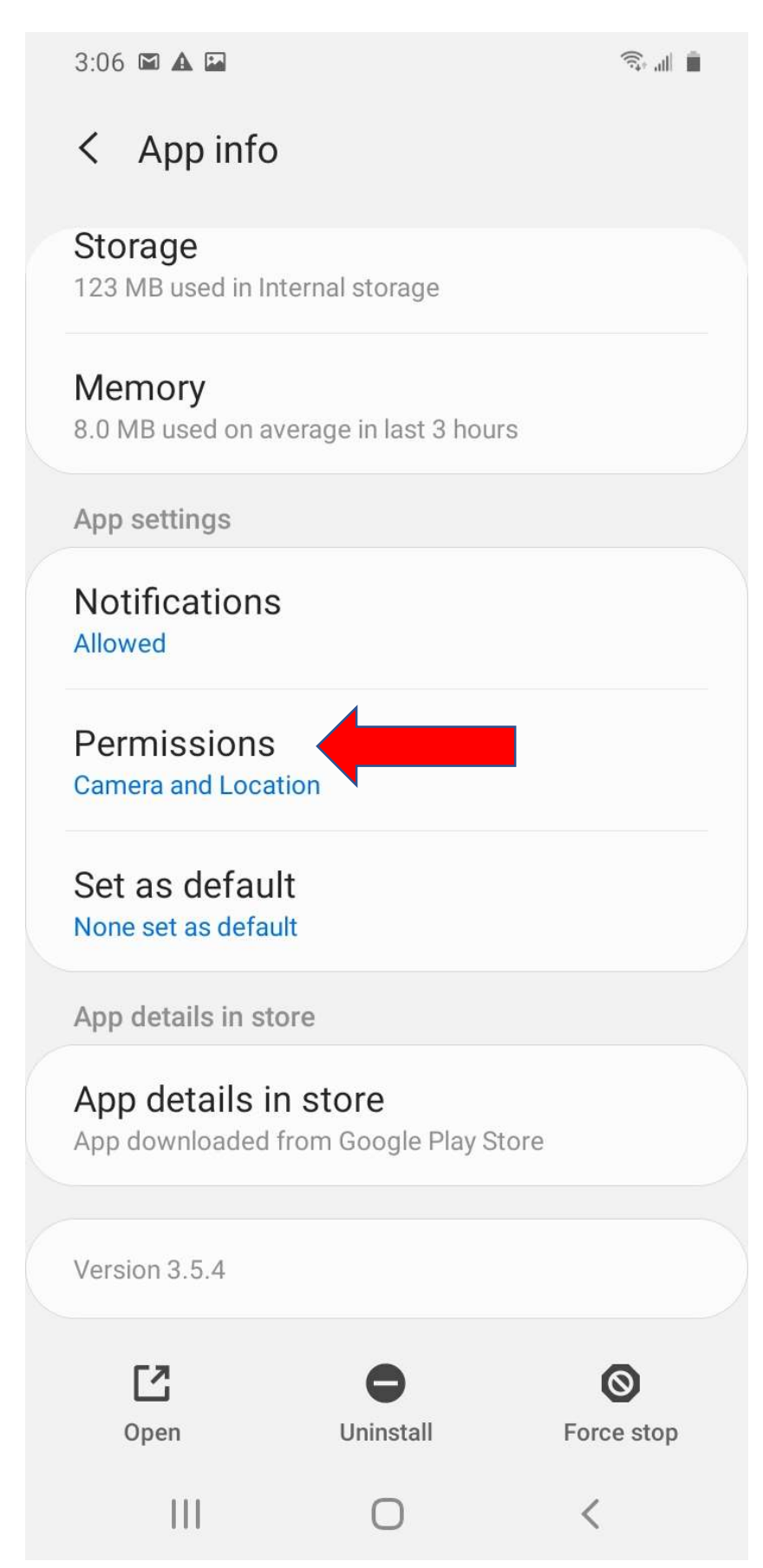

## Tap on Camera

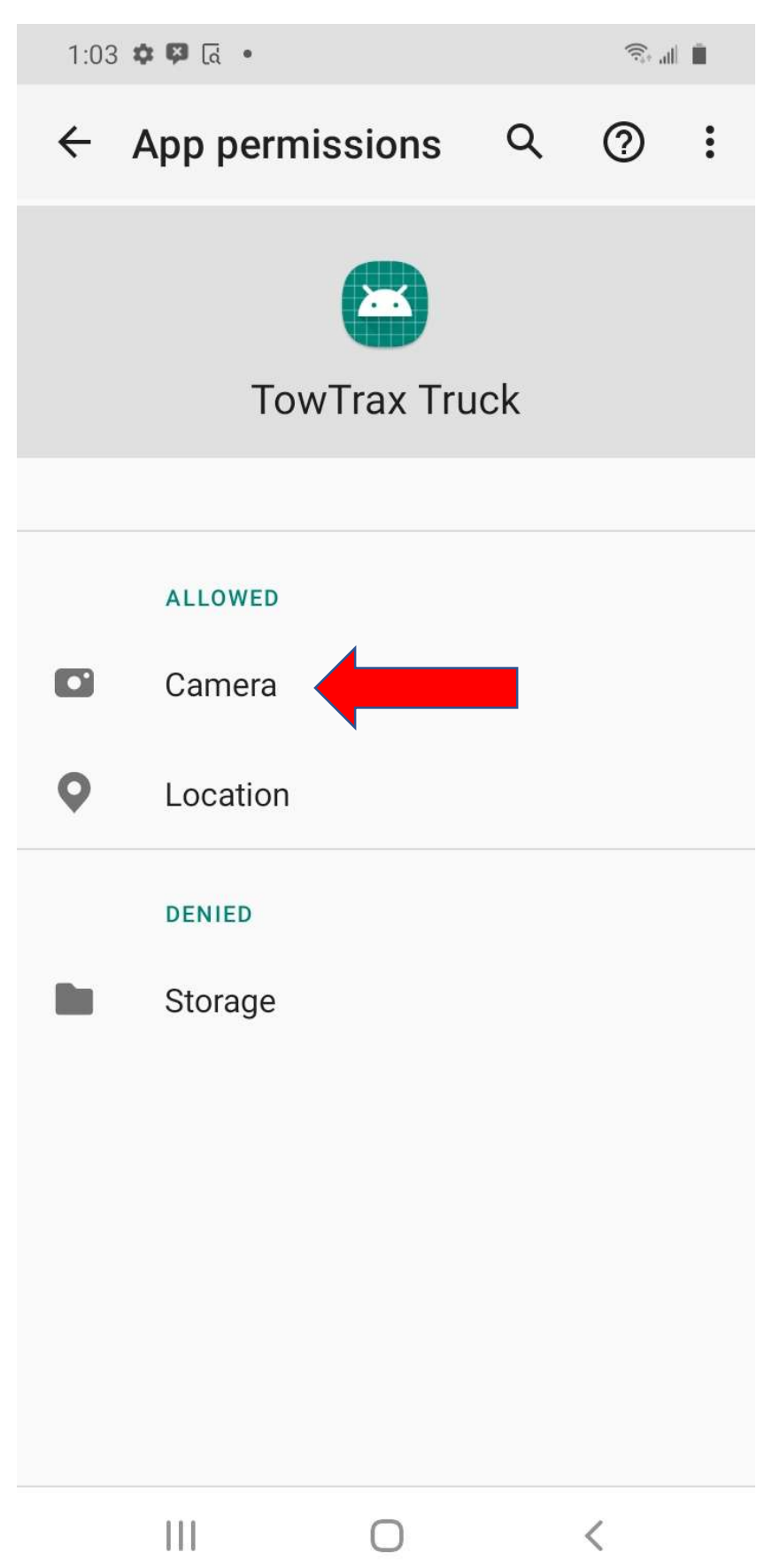

# Tap Allow

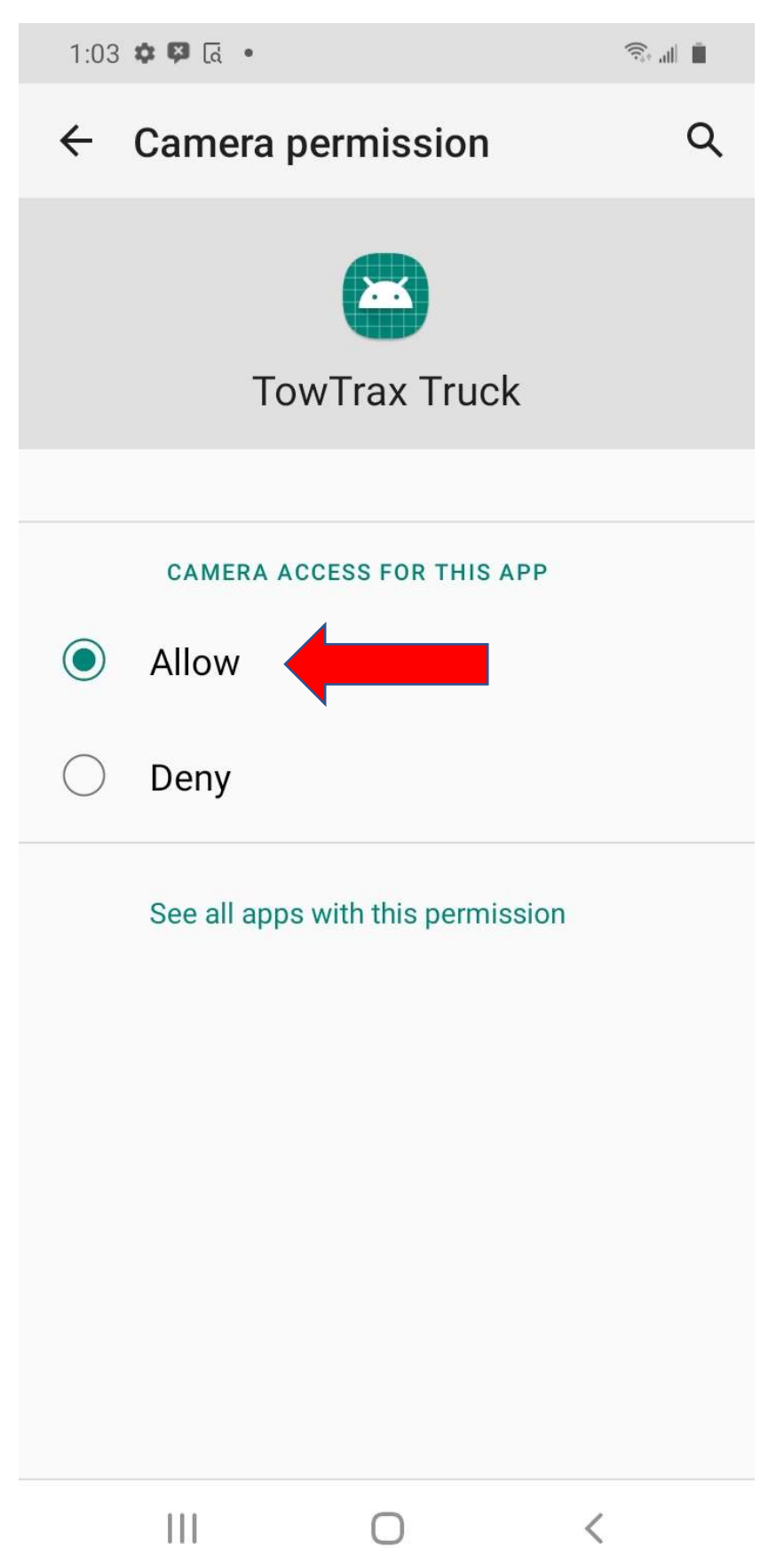

## Go back to previous screen & tap Location

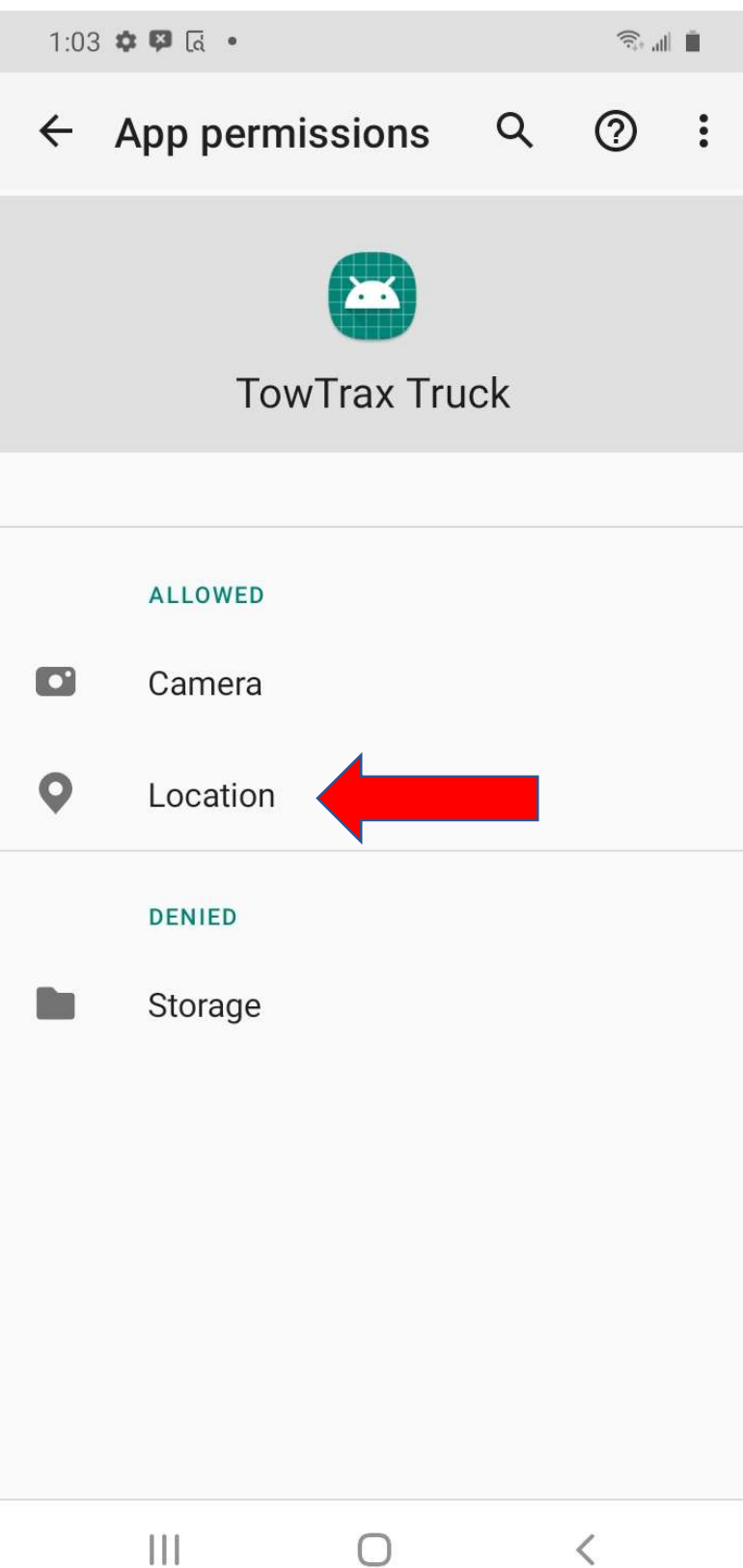

# Tap Allow all the time. That's it you're ready to go!!

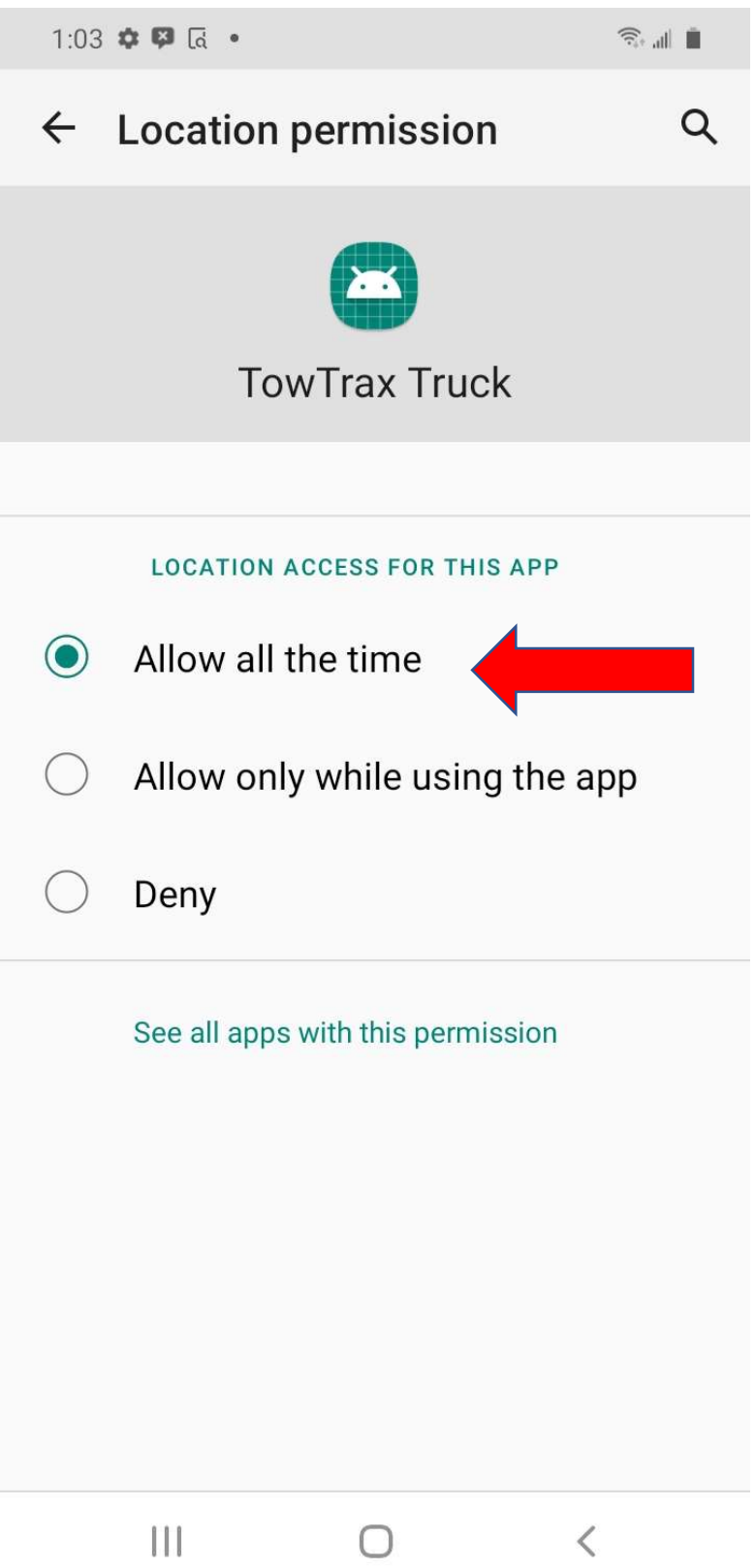

**I** I I